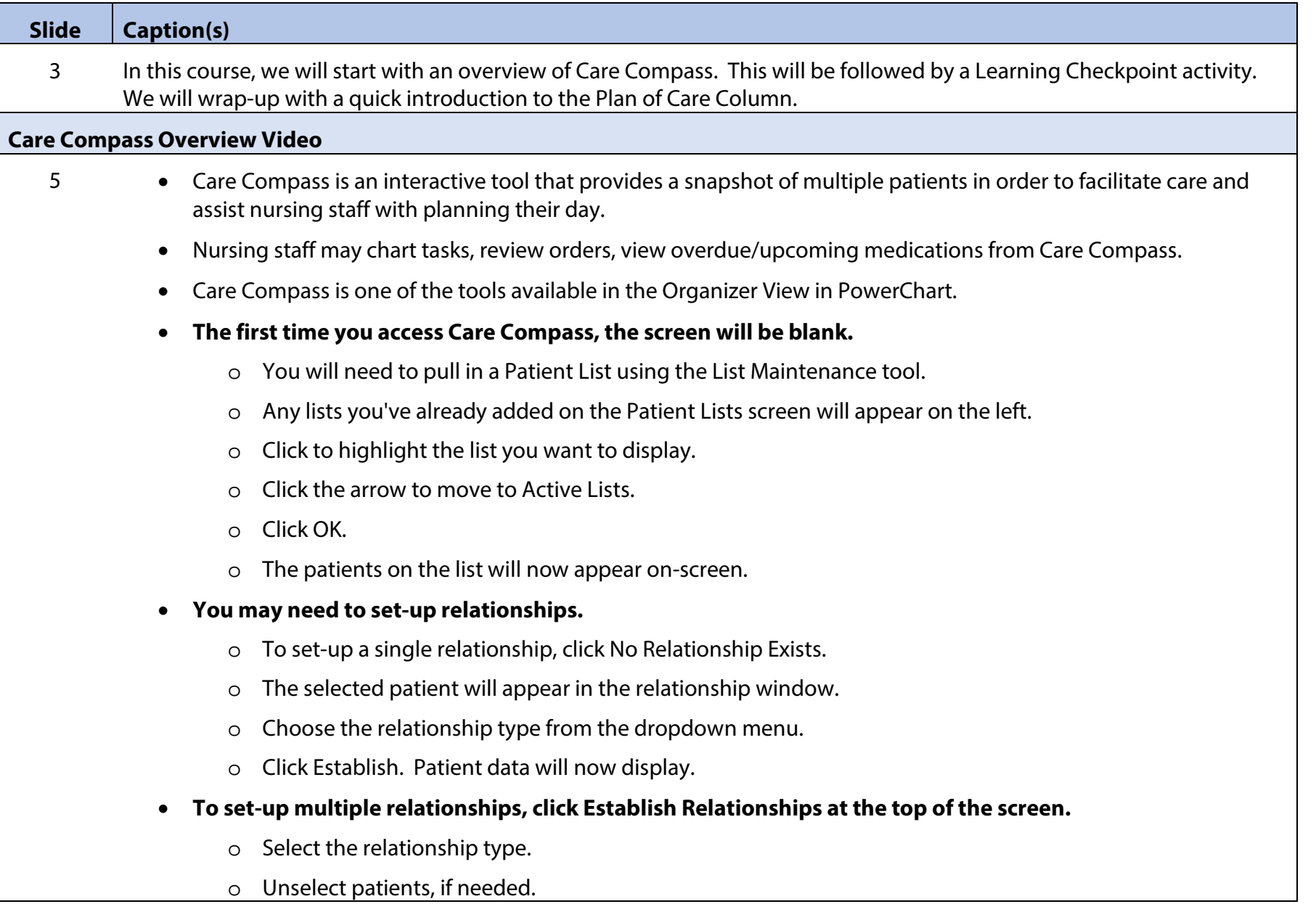

- o Click Establish.
- o Data will now display for all selected patients.
- **Let's look at the available information...**
	- o First... Hover over the name, age, or gender of a patient to see additional information. This includes the MRN and FIN.
	- o Hover over the Code Status for additional order information.
	- o Hover over Allergies to see the list, including documented Severity.
	- o Hover over Diet to see the order details.
	- o It's important to remember to check the details.
- **You may already have noticed the boxes around some of our patients. These boxes alert us to new lab results and orders.**
	- $\circ$  Orange = New Result or Order
	- $\circ$  Red = New Critical Result or STAT Order
- **There is also an Indicator in the upper right corner of the screen.**
	- o This displays the number of new items available for review.
	- o Click to open the dropdown.
	- o The number of new results/orders will display.
	- $\circ$  Red bold font = Critical result or STAT order.
	- o Click to view a patient's new results/orders.
- The purpose of this window is to alert you to new results and orders.
- **New Results appear on the left and are color coded to easily identify areas of concern.**
	- o Note that all items are pre-selected to make it easier to acknowledge them.
	- o Reviewed items will be removed from the window to make way for newer results and orders.
- o If there are results you would like to keep in this view (e.g. for quick reference during a call to the provider) you may unselect them.
- o Otherwise, the results will fall off this screen after being reviewed.
- o Use the hover feature to view obscured details.
- **New orders will display on the right.**
	- o RNs will see the Nurse Order Review (or NOR) "eyeglasses" icon beside items requiring review.
	- o Hover to see the order details.
	- o Unselect any orders needing further clarification.
	- o Click the arrow to move your list to the right.
	- o Click OK.
- **Now, select your new list from the dropdown at the top of the screen.**
	- o There are several ways to add patients to a custom list.
	- o You will see prompts for this on the Care Compass screen.
	- o However, an easy way to add patients is from the Patient List view.
	- o Click Patient List in the organizer toolbar.
	- o Highlight your assigned patients from the floor list.
	- o Right-click in the blue and select Add to a Patient List.
	- o Choose the custom list.
	- o Click to return to Care Compass.
	- o Click the Minutes Ago button to refresh the screen.
	- o The selected patients will display.
- **Important:** To remove patients from your custom list, right-click anywhere on the patient row. Select Remove Patient.

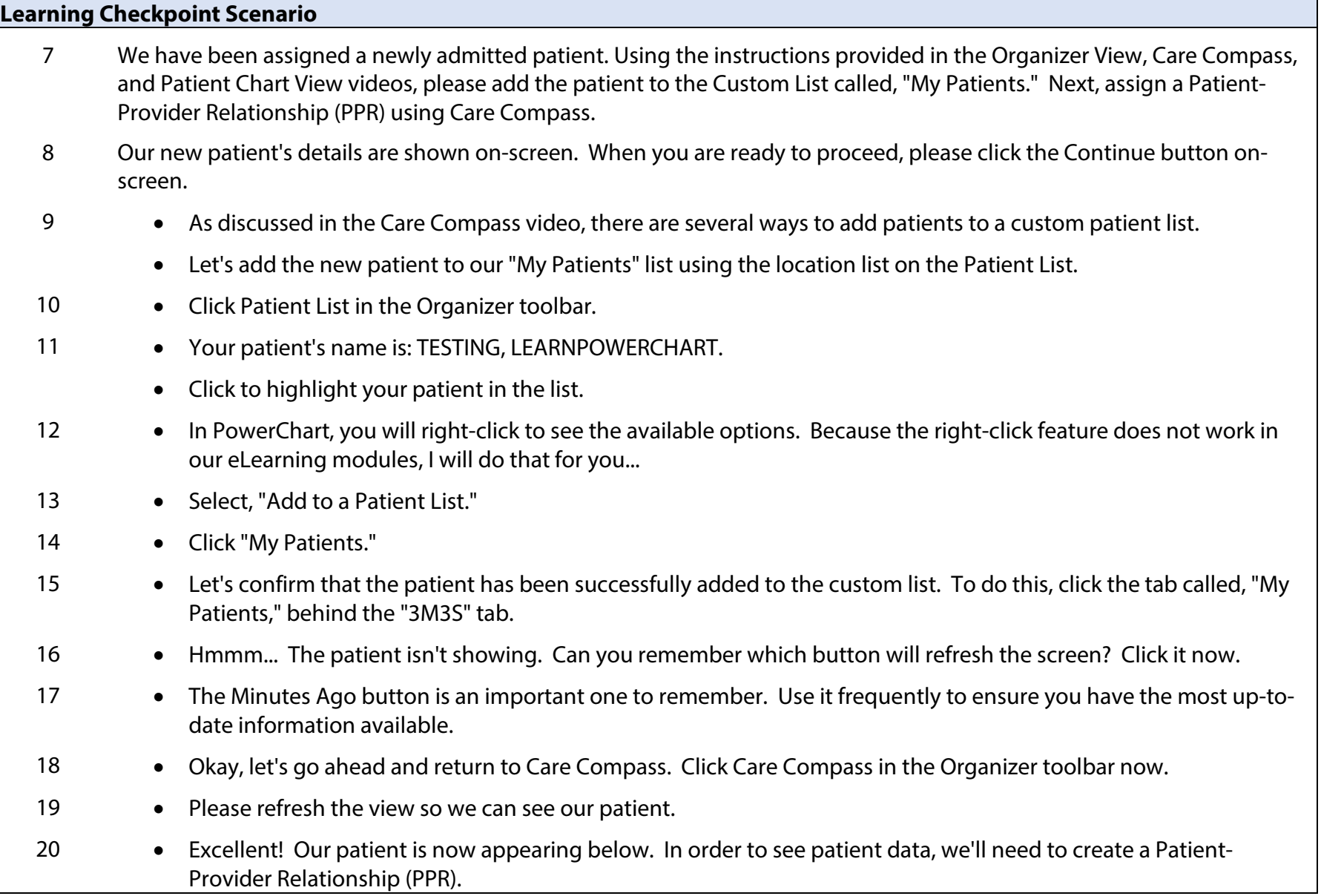

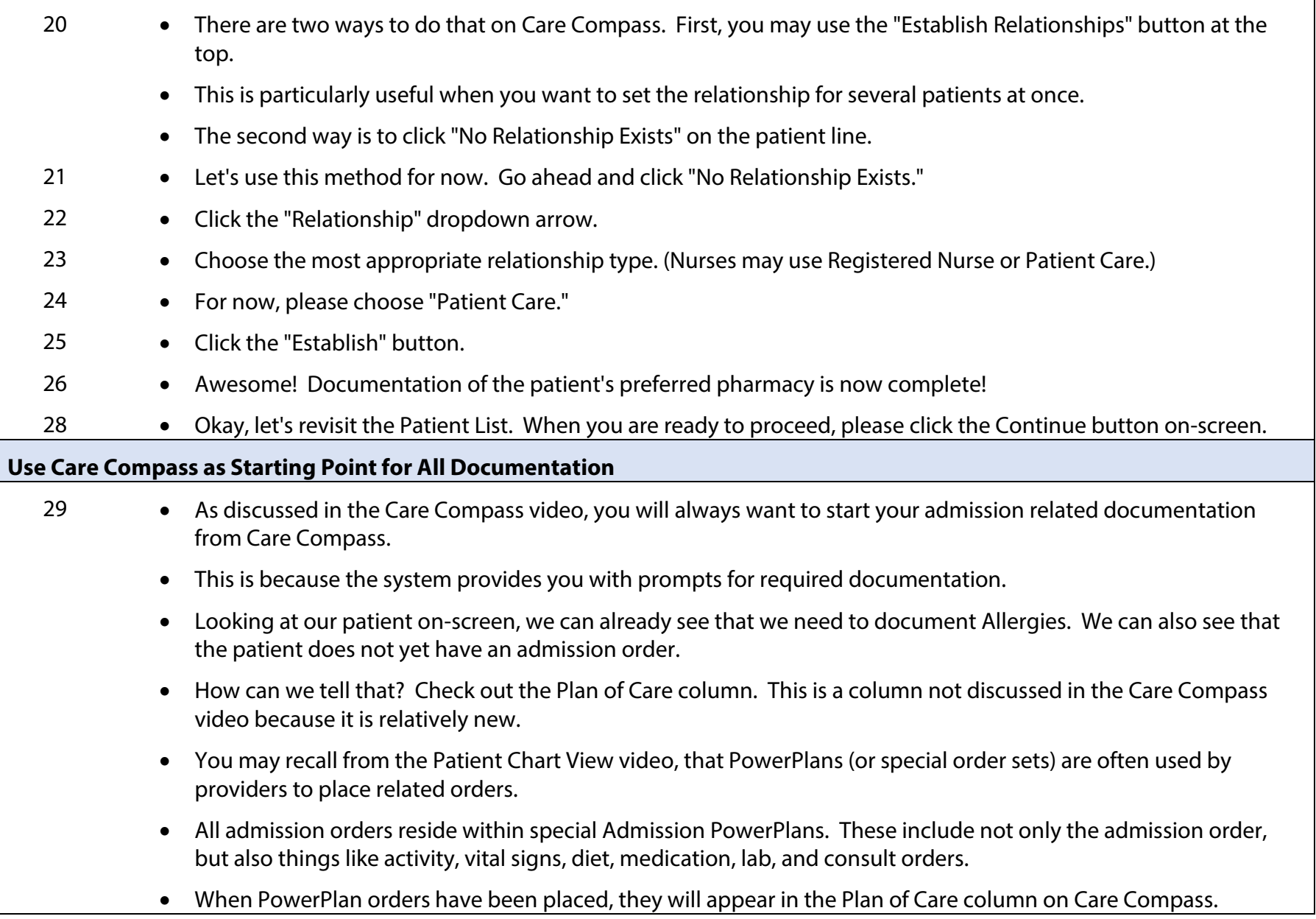

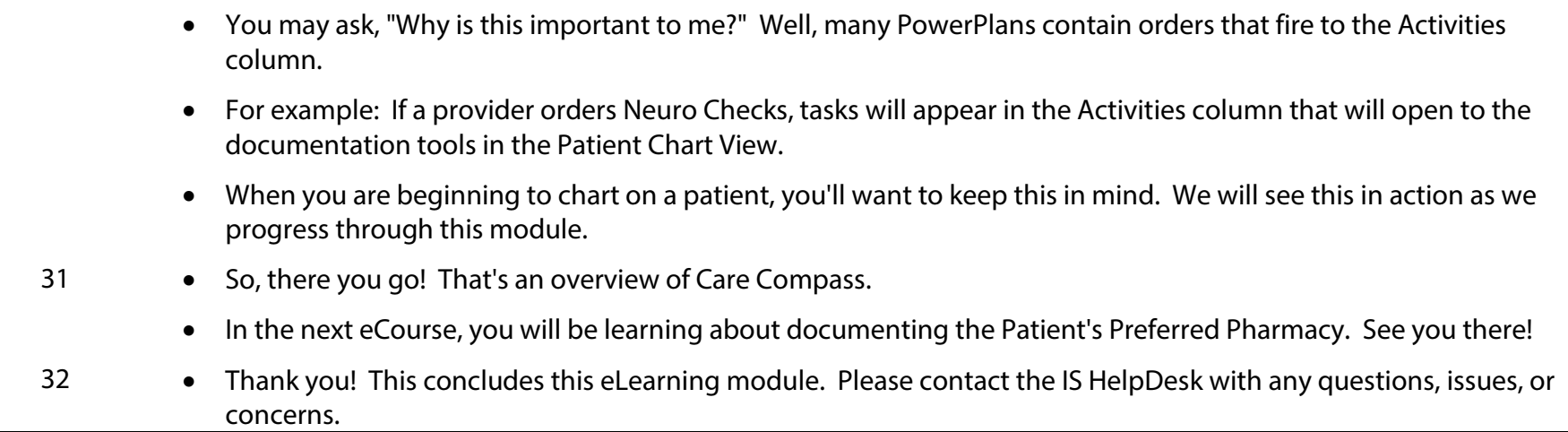